# **Bedienung des Professoren QIS**

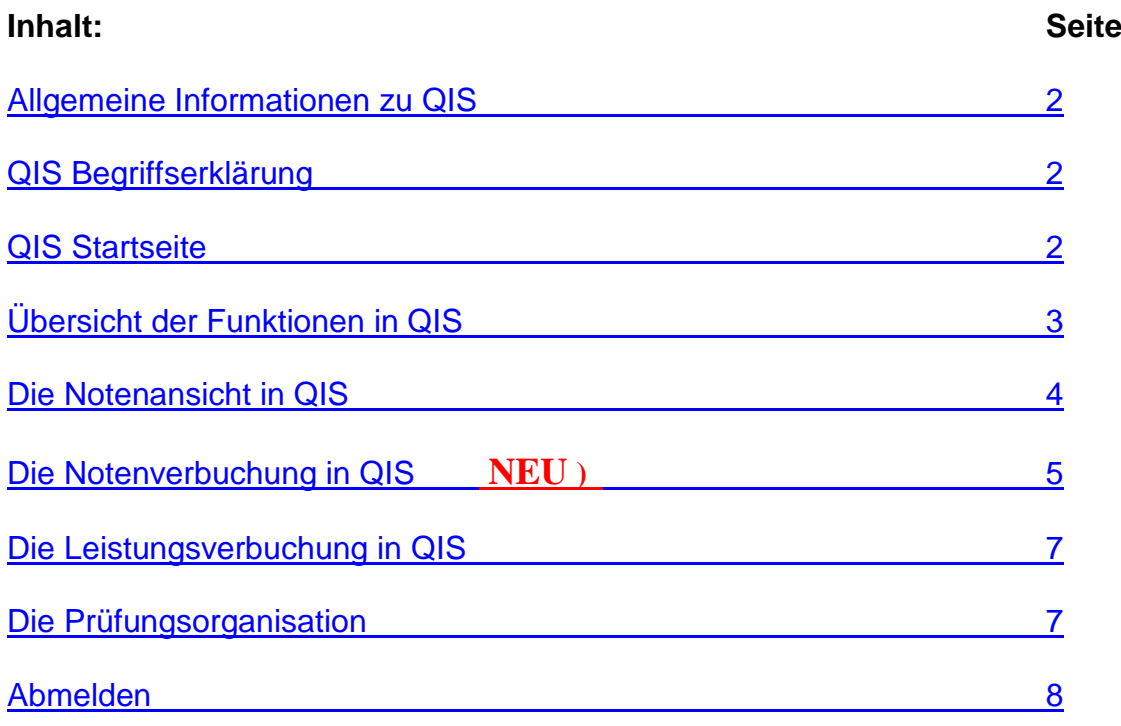

## <span id="page-1-0"></span>**Allgemeine Informationen zu QIS:**

Die QIS-Software lässt sich von jedem PC mit einem Internetzugang und einem HTMLfähigen Browser (beispielsweise dem Internet Explorer (linkes Bild) der standardmäßig in allen aktuellen erhältlichen Microsoft Windowsversionen enthalten ist) nutzen. Falls vorhanden, wird aus Sicherheitsgründen jedoch der Mozilla Firefox empfohlen (rechtes Bild).

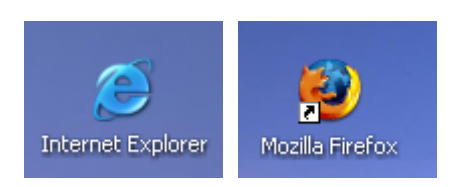

#### <span id="page-1-1"></span>**QIS Begriffserklärung**

**Q**ualitätssteigerung der Hochschulen im **I**nternet durch **S**elbstbedienung

#### <span id="page-1-2"></span>**QIS Startseite**

Adresse: http**s**[://qis.w-hs.de](https://qis.w-hs.de/)

Den *Benutzernamen* und das *Passwort* eingeben.

Bei Fragen zu den Zugangsdaten wenden sie sich an Herrn Benthien (-236) / Herrn Möller (- 118) / Frau Boogen (-233).

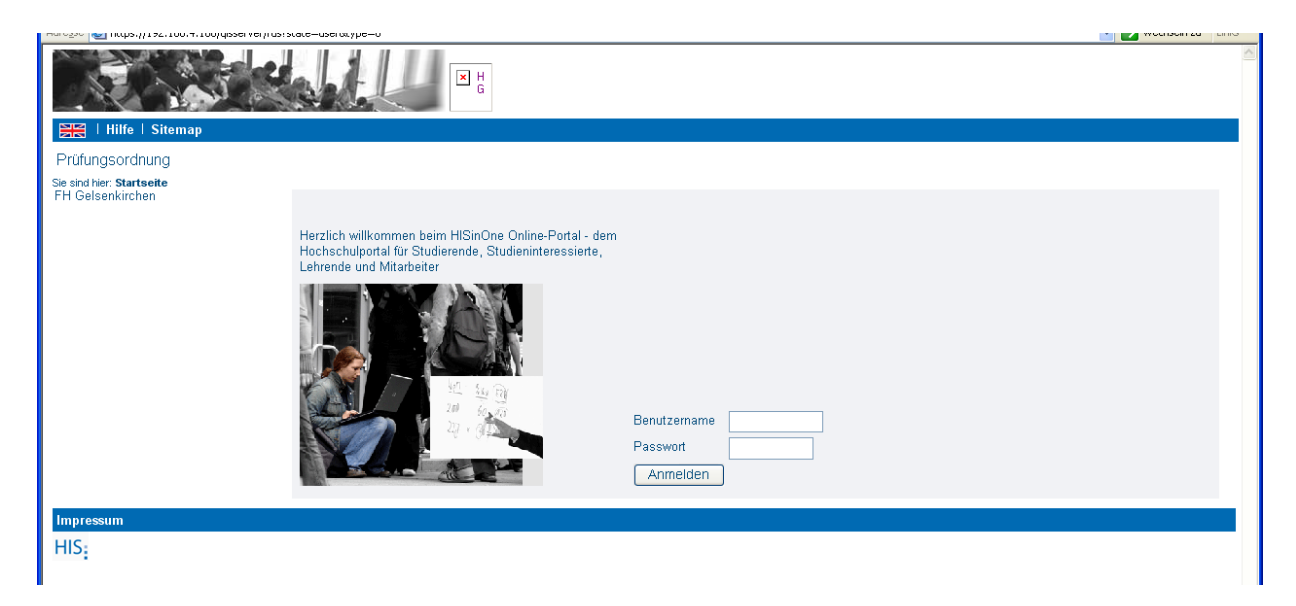

# <span id="page-2-0"></span>**Übersicht der Funktionen in QIS**

## **Ansicht: Notenansicht**

Im Menü **Notenansicht** werden (soweit die betroffenen Klausuren dafür im Prüfungsamt eingerichtet wurden) vergangene Klausurzeiträume angezeigt. (Diese Daten sind abgeschlossen und Sie haben nur LESEZUGRIFF. Sie können sich diese aber auch über das Prüfungsamt frei schalten lassem für die Ansicht: Notenverbuchung/Leistungsverbuchung).

### **Ansicht: Notenverbuchung**

Im Menü **Notenverbuchung** kann man schnell und unkompliziert aktuelle Klausurergebnisse eingeben und ändern.

### **Ansicht: Leistungsverbuchung**

Im Menü **Leistungsverbuchung** kann man Praktikumsleistungen von Studenten eingeben und ändern.

#### **Prüfungsorganisation**

<span id="page-2-1"></span>Im Menü **Prüfungsorganisation** können Sie sich zum aktuellen Prüfungstermin Ihre Liste zu den Klausuren, Praktika und ähnlichen Veranstaltungen anzeigen lassen

# **Ansicht: Notenansicht QIS**

Im Menü **Notenansicht** werden, soweit die betroffenen Klausuren im Prüfungsamt eingerichtet wurden, vergangene Klausurzeiträume angezeigt. (Diese Daten sind **abgeschlossen** und Sie haben nur LESEZUGRIFF. Sie können sich diese aber auch über das Prüfungsamt frei schalten lassen für die **Ansicht**: **Notenverbuchung/Leistungsverbuchung**).

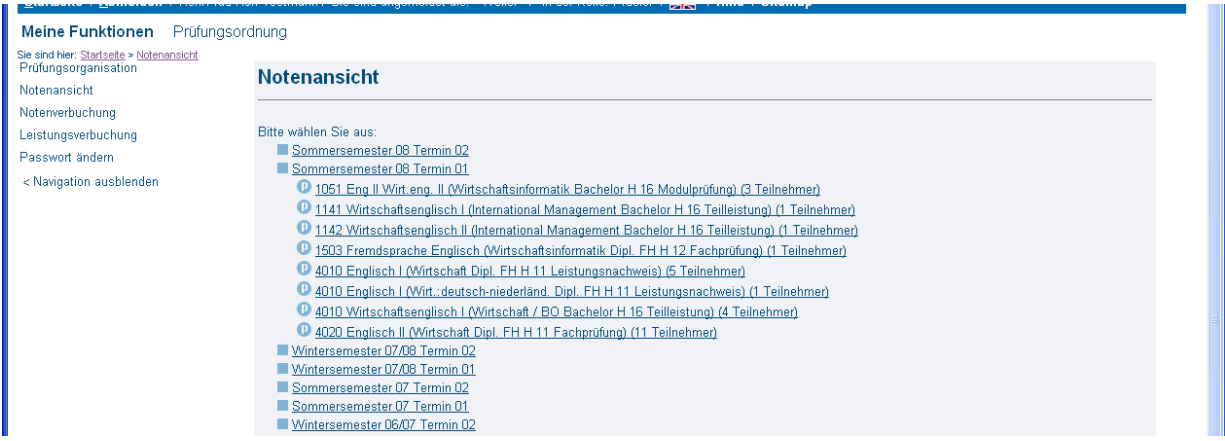

Diese Daten können auch in eine Exceldatei oder CSV-Datei exportiert werden.

Sie können sich dies auch als pdf-Dokument **FOF** ausdrucken

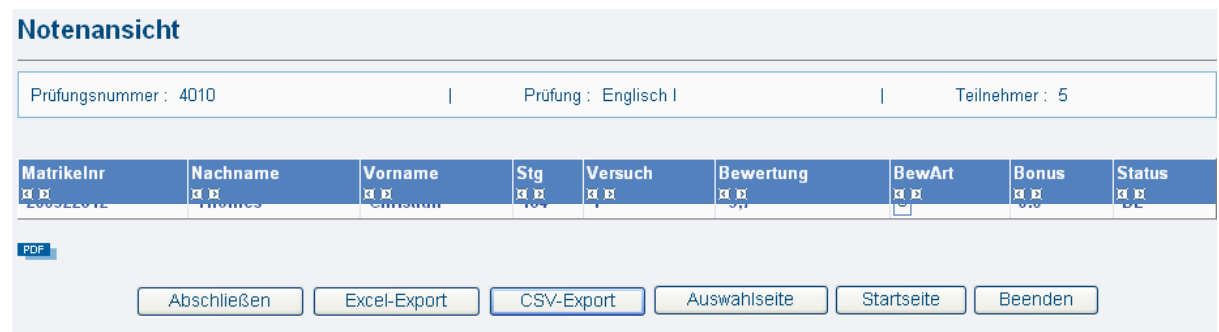

# <span id="page-4-0"></span>**Ansicht: Notenverbuchung in QIS**

Im Menü **Notenverbuchung** kann man schnell und unkompliziert aktuelle Klausurergebnisse eingeben und ändern.

Im Menü Notenverbuchung gelangt man zunächst in die Übersicht der aktuellen Klausuren, die für den ausgewählten Zeitraum angelegt wurden, aber noch nicht abgeschlossen sind.

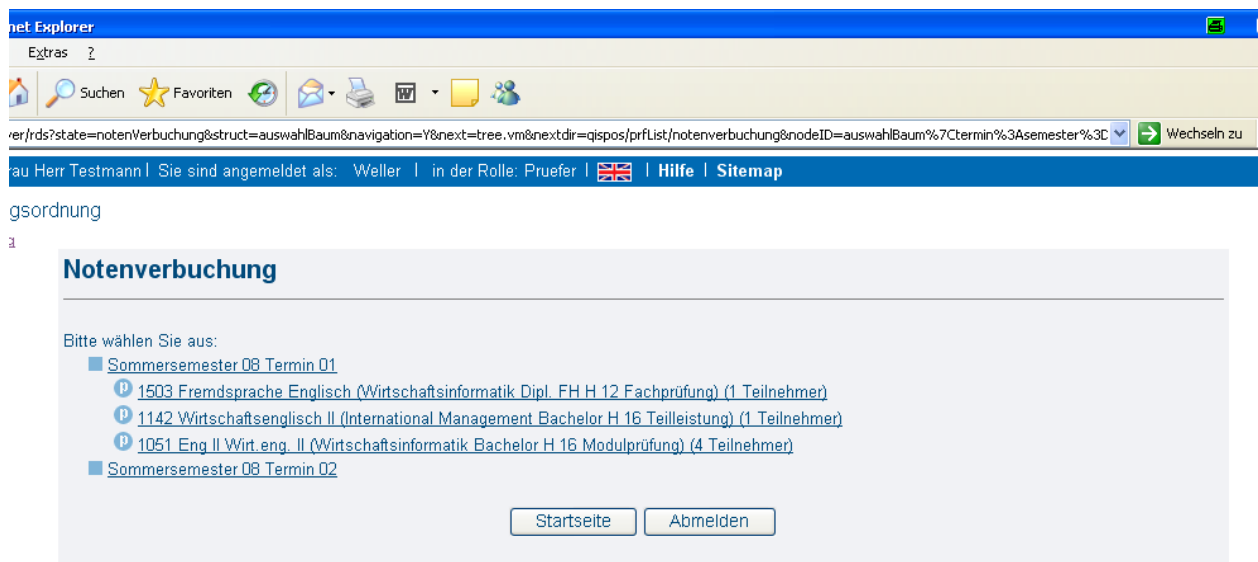

#### <span id="page-4-1"></span>**Das Notenverbuchungsfenster**

Hier können die Bewertungen eingegeben werden. Die Bewertungsart wird durch die Klausur vorgegeben. Bei Unklarheiten reicht ein Klick auf das bei Bewertungsart (*BewArt*) angegebene Bewertungskennzeichen.

**NEU !!!Achtung**: Studierende, bei denen das Notenfeld "grau" hinterlegt ist und keine Eingabe möglich ist, sind z.B. bereits abgemeldet.

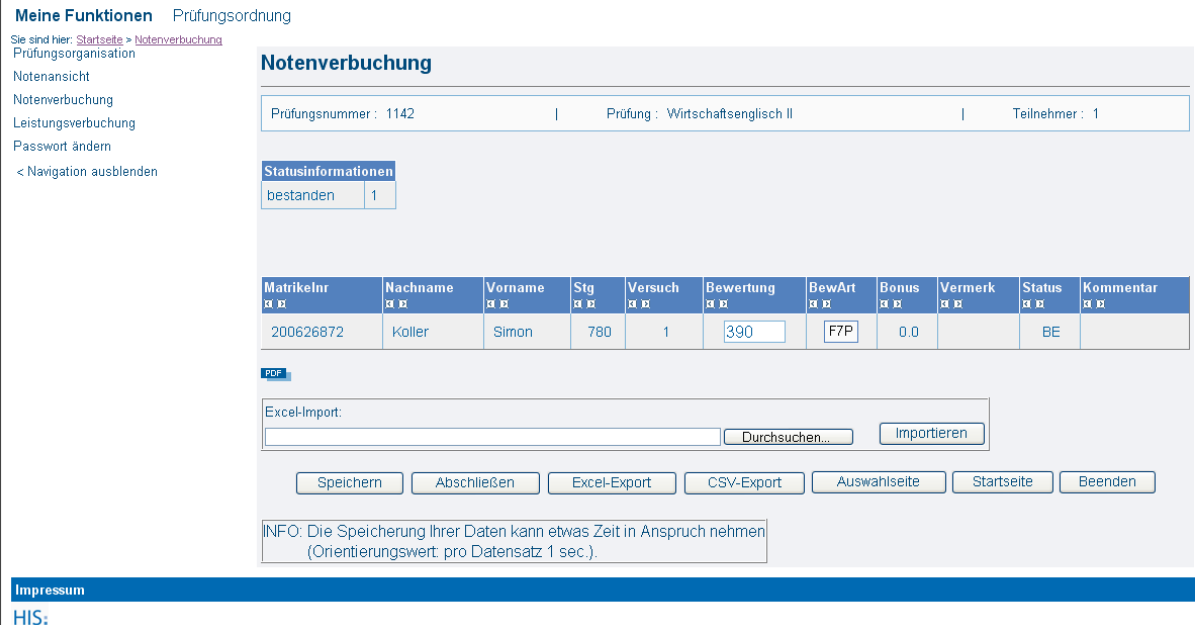

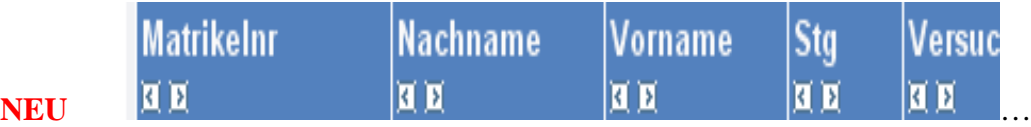

Sie können sich über **die Pfeile** Ihre Studierende selber sortieren: Z.B. nach Matrikelnummer, Name, Studiengang etc.

**NEU** Es besteht auch die Möglichkeit über

- 1. den Button "**Excel Export" / "CSV-Export" NEU** die komplette Liste zu exportieren und dann zu bearbeiten
- 2. über die Buttons "**Durchsuchen"** und "Importieren" können Sie die Liste wieder ins QIS zu importieren. Im Fall der Bearbeitung muss aber darauf geachtet werden, dass die Struktur der exportierten Daten sich nicht verändert, da es sonst zu Problemen beim Datenimport kommen kann. Außerhalb der Datenstruktur können in Excel aber auch die üblichen Excelfunktionen wie Summenbildung, eigene Kommentare etc. genutzt werden.

Speichern

Bitte die bearbeiteten Datensätze "Speichern"- und abwarten. Auch bei großen Datenmengen unbedingt zwischendurch sichern.

> Bitte haben Sie etwas Geduld, Ihre Anforderung wird bearbeitet. Zu bearbeitende Datensätze: 1

(dieser Prozess kann länger dauern, da alle Berechnungen, die mit dieser Prüfung für jeden Studierenden verbunden sind direkt durchgeführt werden)

Wird der aktuelle Bearbeitungsstand gespeichert und die gespeicherten Werte stehen automatisch für die Studenten zur Onlineansicht bereit (ACHTUNG!). Die Bewertungen können aber solange der Vorgang nicht abgeschlossen wird, noch geändert werden.

**Speichern** 

Nach **der "Erfassung aller Leistungen"** und des "Speichern" **Espeichern** kann die Liste "**abschlossen**" werden.

**NEU** Abschließen Erst jetzt sieht der Studierende die Leistungen im Netz.

Nach dem Abschluss und der Übergabe des unterschriebenen Ergebnisblattes kann das Prüfungsamt z.B. die Notenliste drucken und aushängen.

Die Daten sind **abgeschlossen** und Sie haben nur LESEZUGRIFF. Sie können sich diese aber auch über das Prüfungsamt wieder freischalten lassen für die **Ansicht**: **Notenverbuchung/Leistungsverbuchung**)

#### **Art der Notengebung:**

**100 (1,0) 110 (1,1) 120 (1,2) 130(1,3) 140 (1,4) 150 (1,5) 160 (1,6) 170(1,7) 180 (1,8) 190 (1,9) 200(2,0) 200 (2,0) 210 (2,1) 220 (2,2) 230(2,3) 240 (2,4) 250 (2,5) 260 (2,6) 270(2,7) 280 (2,8) 290 (2,9) 300(3,0) 300 (3,0) 310 (3,1) 330 (3,3) 330(3,3) 340 (3,4) 350 (3,5) 360 (3,6) 370(3,7) 380 (3,8) 390 (3,9) 400(4,0) 500(5,0)**

**NE für nicht erschienen**

**Art der Punkteeingabe: (wie vorgegebene Punkteskala) NEP für nicht erschienen**

**Unbewertet Prüfungen:**

**+ oder BE für bestanden**

**- oder NB für nicht bestanden (NEL für nicht erschienen)**

# <span id="page-6-0"></span>**Die Leistungsverbuchung in QIS**

Im Gegensatz zu der **Notenverbuchung** besteht bei der **Leistungsverbuchung** auch die Möglichkeit, Studenten mit Bewertungen über die Eingabe der Matrikelnummer nachzutragen (diese sollte allerdings nur bei Praktika erfolgen).

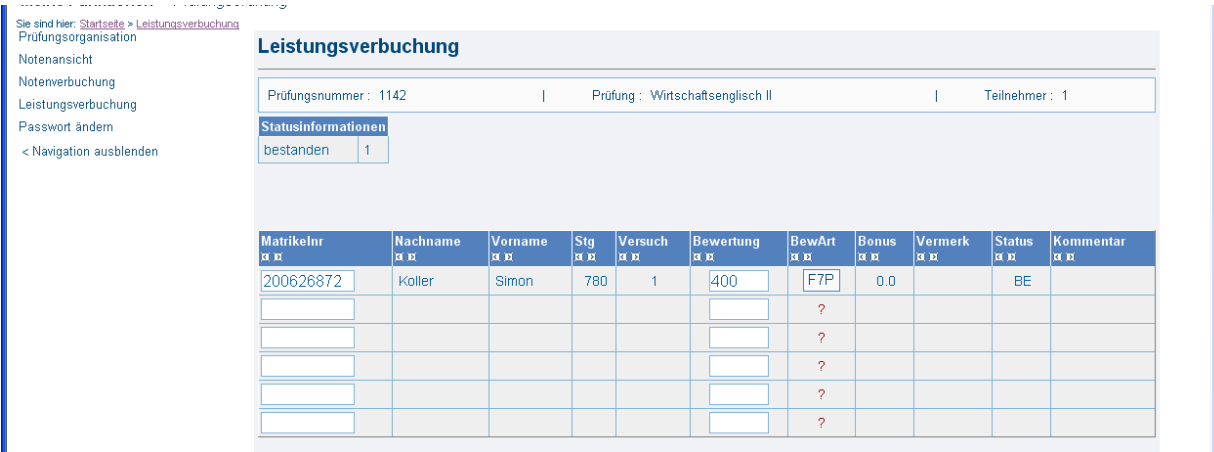

<span id="page-6-1"></span>…….siehe **[Notenverbuchung](#page-4-1)**

## **Die Prüfungsorganisation**

Dieses Fenster dient zur schnellen Übersicht über die von Ihnen aktuellen angebotenen noch abzulegenden Prüfungen. Änderungen sind hier nicht möglich, die Eingabefelder werden nicht unterstützt.

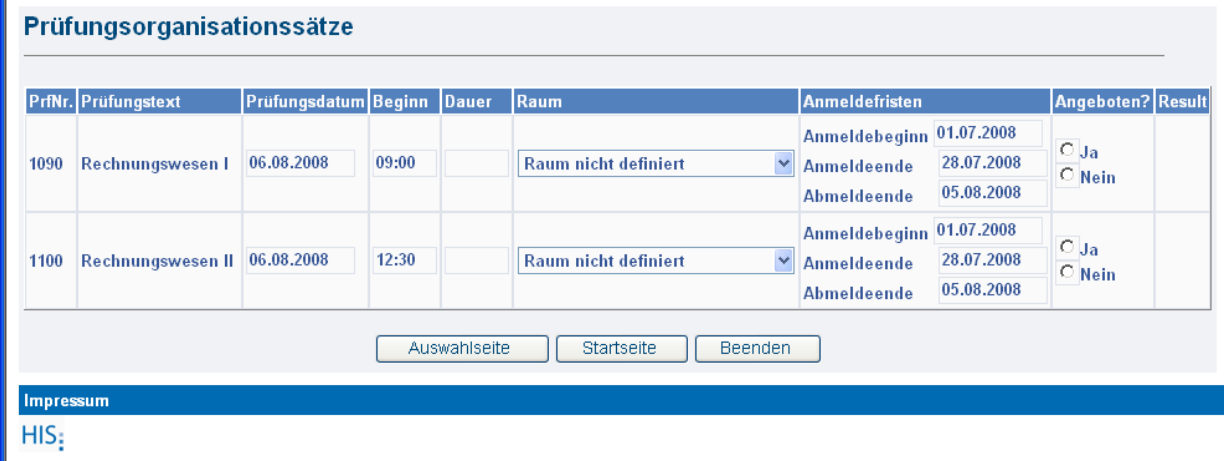

# **Logout / Abmeldung**

Vergessen Sie nicht, sich am Ende Ihrer Sitzung regulär abzumelden

Startseite | Abmelden

Melden Sie sich ab, indem Sie die den Hyperlink Weine Funktionen

Schließen Sie den Browser. Dieses beendet Ihre Sitzung und verhindert Missbrauch durch Dritten.

### **FAQ:**

**51 048 H 11 Prüfungsnummer 1120**

-51: ist der Abschluss Diplom 52: Abschluss Bachelor 53 Abschluss Master

-z.B. STG :048 ist die Studiengangsnummer

-z.B.H11 oder H94 oder H96 zeigt an, nach welcher Prüfungsversion der Studierende studiert.